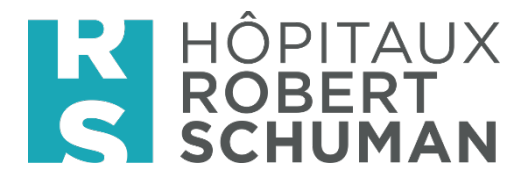

# Microsoft Teams

# **So verwenden Sie die Teams-Lösung**

## **1. 1. Zugriff auf Teams**

Jeder HRS-Mitarbeiter und die Ärzteschaft haben automatisch Zugang zur Teams-Umgebung.

Bei Bedarf kann ein Berater diese Art von Zugang auch bekommen, wenn es die Person für die Durchführung ihrer täglichen Aufgaben benötigt. Dies erfolgt auf Anfrage über das Portal "IT Support Portal".

Um auf Microsoft-Teams zuzugreifen, öffnen Sie Ihren Browser (nicht IE verwenden) und besuchen Sie [https://teams.microsoft.com](https://teams.microsoft.com/)

**Benutzer**: "Ihr Standardbenutzer"@hs.lu (Beispiel: [robert.schuman@hs.lu\)](mailto:robert.schuman@hs.lu)

**Passwort**: Ihr HRS/Citrix Standardpasswort

**Achtung** für FHRS Mitarbeiter, Login ist @fhrs.lu

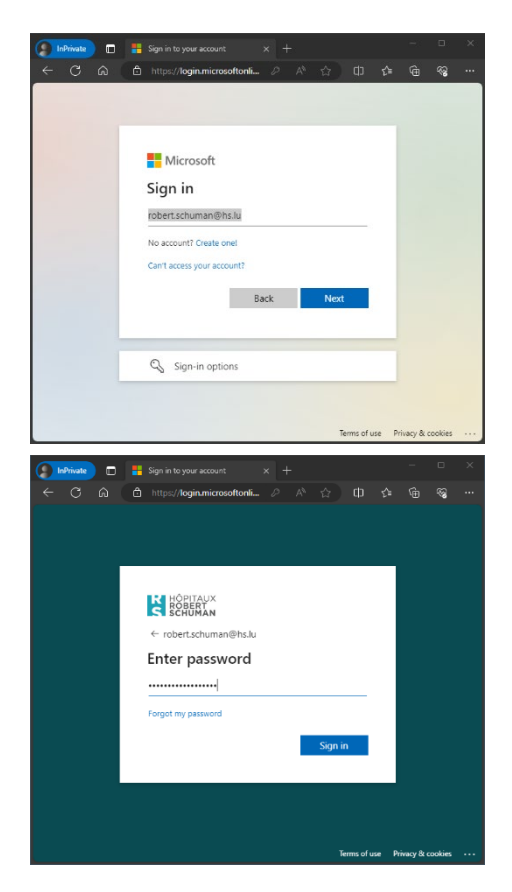

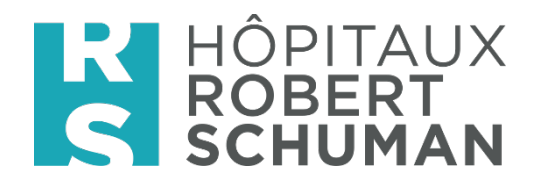

## **2. Änderung seines Statuts**

Der Status teilt Kollegen mit, ob Sie möglicherweise verfügbar sind oder nicht.

Zum Beispiel:

- Wenn Sie Teams geöffnet haben, ist Ihr Status **grün** (Available)
- Wenn Sie an einer Videokonferenz teilnehmen, wird der Indikator **rot** (Busy)

Sie können Ihren Status aber auch manuell in Teams ändern, indem Sie oben rechts auf Ihren Avatar klicken und dann in der Liste eine Option auswählen.

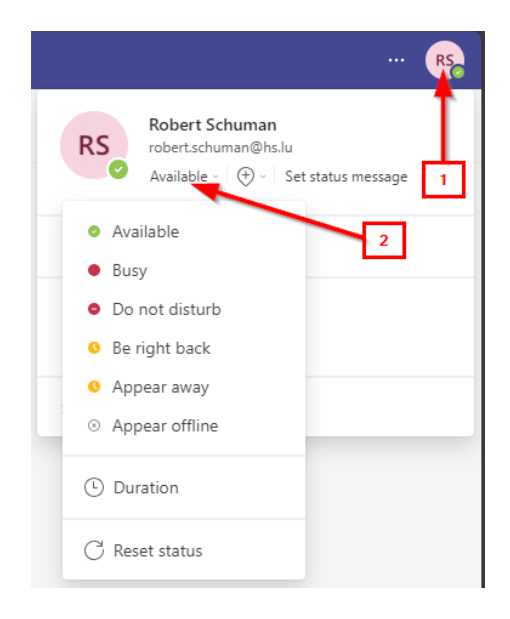

### **3. Zugriff auf Ihre Teams Gruppen**

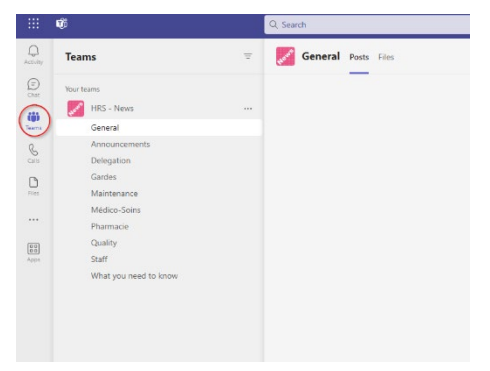

Sie haben standardmäßig Zugriff auf ein Team namens **HRS - News**, das Sie finden, indem Sie auf das **Team**-Logo links in der Bar klicken.

Wenn Sie Zugang zu anderen Arbeitsgruppen haben, werden Sie diese auch dort finden.

Die **HRS - News** Gruppe ist in mehrere Kanäle (Channels) unterteilt, die eine bessere Organisation der Informationen ermöglichen.

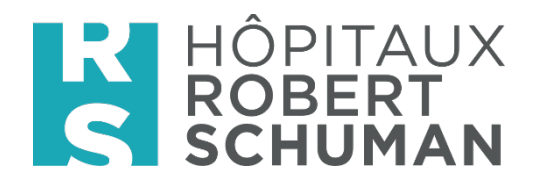

#### **4. Aktivieren/Deaktivieren von Benachrichtigungen auf Kanälen**

Wenn Sie in einem Kanal eine Benachrichtigung haben, die noch nicht gelesen wurde, sehen Sie den Namen des Kanals in "**fett**" (bold).

Standardmäßig sind Sie für alle Kanäle abonniert. Wenn Sie jedoch keine Benachrichtigung für einen bestimmten Kanal erhalten möchten, können Sie diese deaktivieren, indem Sie einfach auf die drei Punkte vor dem Namen des betreffenden Kanals klicken und dann zu "Channel Notifications" gehen:

#### **Sie können wählen zwischen:**

- **All activities** um alle zu aktivieren
- **Off** um alle zu deaktivieren
- **Customised** um angepasst einzustellen o Wählen sie die gewünschten aus

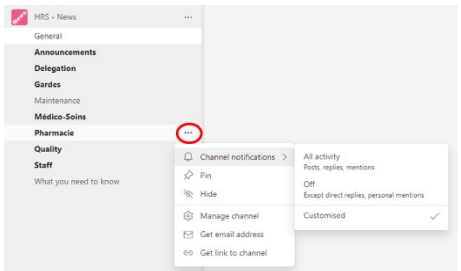

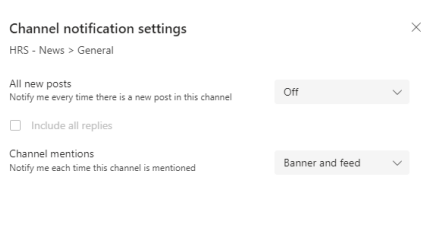

Cancel Save

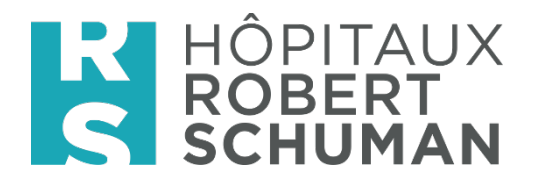

### **5. Der Chat**

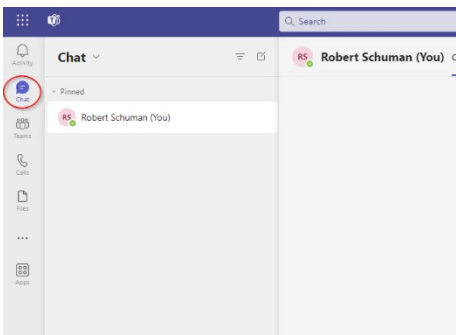

Durch Klicken auf das **Chat**-Logo auf der linken Seite in der Bar können Sie auf den Instant Messenger zugreifen.

In dieser Registerkarte finden Sie alle Gespräche, die Sie bereits geführt haben, und es ist sogar möglich, in den verschiedenen Konversationen über das Feld "Search" oben auf der Seite zu suchen.

Um eine Nachricht an einen Kollegen zu senden, klicken Sie oben auf <sup>ø</sup> New Chat und im Feld To direkt daneben beginnen Sie mit der Eingabe seines Namens.

Klicken Sie auf den Namen der Person, Ihr Chat-Bereich mit dieser Person wird erstellt.

Sie haben auch die Möglichkeit, direkt mit mehreren Personen zu kommunizieren und so eine kleine Austauschgruppe zu schaffen.

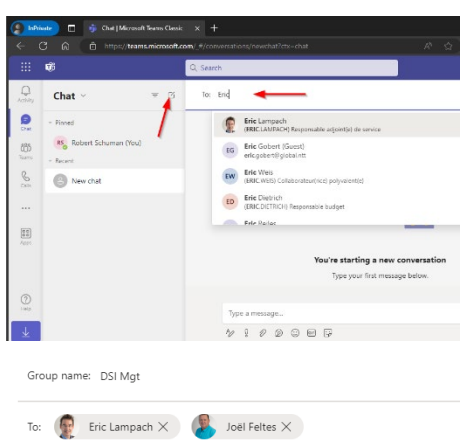

Bitte dies nicht für die Kommunikation in der gesamten Abteilung einsetzen, wir haben andere Wege, dies zu tun.

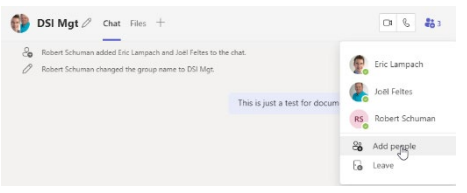

Sie können auch eine Person zu einer existierenden Gruppe hinzufügen oder sogar in einem Austausch mit einer einzelnen Person.

**Achtung:** die Person, die Sie hinzufügen, kann möglicherweise das Gespräch aus der Vergangenheit sehen

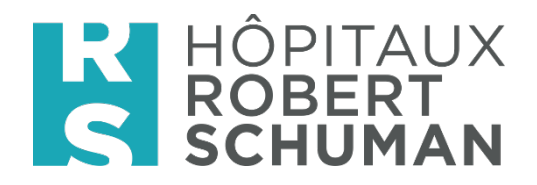

#### **6. Videokonferenzen**

Derzeit haben Sie noch keine Möglichkeit, geplante Videokonferenzen zu erstellen, aber Sie können an einer solchen teilnehmen, wenn Sie dazu eingeladen werden.

#### **Achtung:**

- Wenn Sie sich in der Citrix HRS-Umgebung befinden, müssen Sie Teams lokal auf Ihrer Workstation öffnen, da der Ton nicht in die Citrix-Umgebung übertragen wird
- Wenn Sie keinen Lautsprecher, kein Mikrofon bzw. keine Kamera an Ihrem Arbeitsplatz haben, funktioniert das System natürlich auch nicht.

Um einen Kollegen anzurufen, suchen Sie die Person im Feld " Search " oben in der Team-App.

Wenn Sie die Person auswählen, finden Sie rechts neben ihrem Namen eine Kamera. Wenn Sie auf dieses Symbol **II** klicken, rufen Sie die Person über Video Call an.

Sie können dasselbe von einem vorhandenen Chat für eine oder mehrere Personen tun, wenn die Chat-Gruppe aus mehr als einer Person besteht.

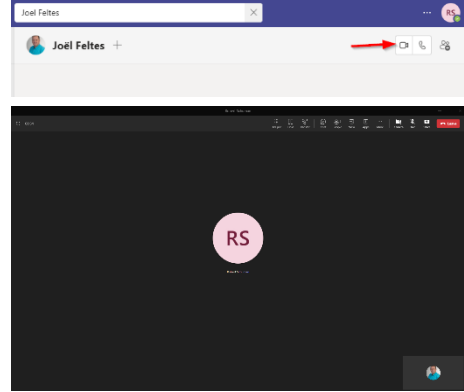

Einmal einen Video Call gestartet, finden Sie oben auf dem Bildschirm eine Bar mit mehreren interessanten Funktionen

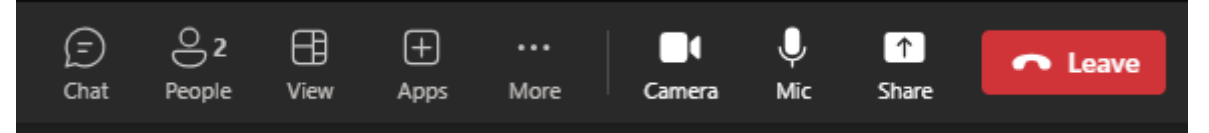

- 1. **Chat** : öffnet einen Chat mit allen Personen im Call
- 2. **People** : öffnet ein Fenster mit den Teilnehmern. Hier können Sie auch noch eine andere Person anrufen, um an diesem Call teilzunehmen
- 3. **View** : Möglichkeit verschiedene Ansichten auszuwählen
- 4. **Camera** : Aktivieren oder Deaktivieren Ihrer Kamera
- 5. **Mic** : Ein- oder Ausschalten Ihres Mikrofons
- 6. **Share** : Anzeigen Ihres Bildschirms für Besprechungsteilnehmer

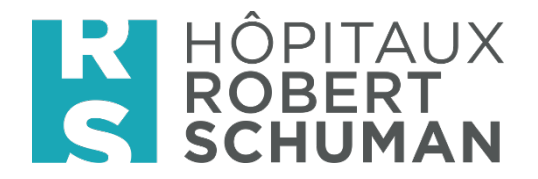

#### **7. Und noch ein paar Tricks**

#### **7.1. Kontakt Details**

Wenn Sie in Teams auf den Namen einer HRS-Person klicken, haben Sie Zugriff auf die Details dieser Person, z. B. E-Mail, Telefonnummer und sogar die Position in der Organisation,...

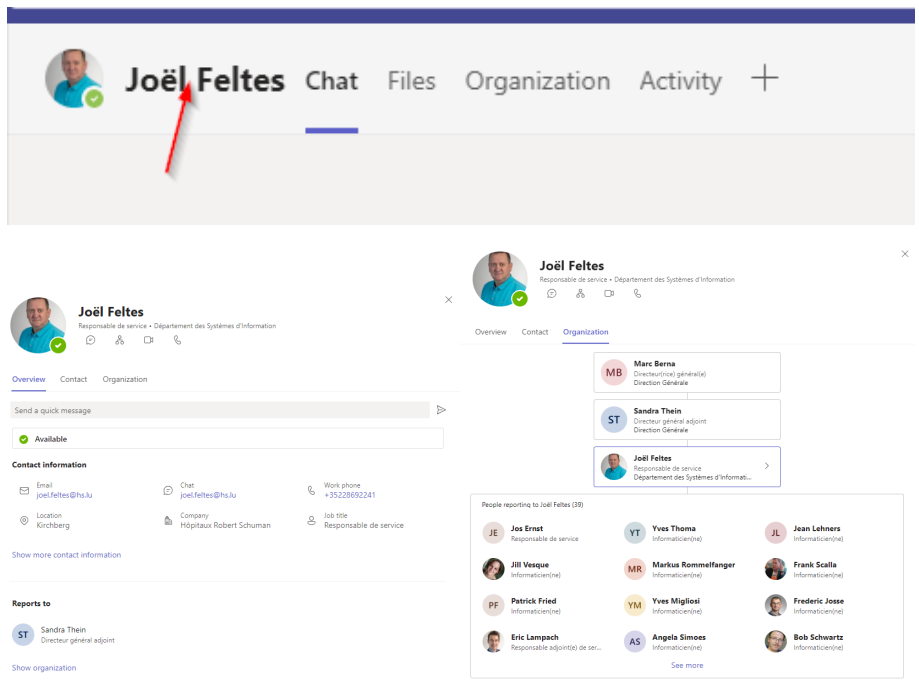

#### **7.2. Mehr Informationen**

Unten links auf dem Bildschirm Teams finden Sie eine Registerkarte "Help", die Ihnen Zugriff auf viele zusätzliche Informationen zu Microsoft Teams bietet

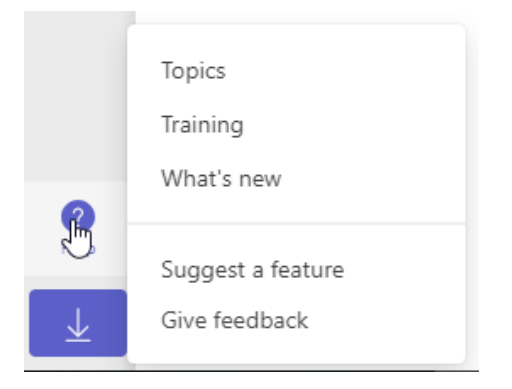